# **How to Deactivate Workflows**

Last Modified on 01/19/2021 3:08 pm CST

## **Why Deactivate?**

A workflow is a collection of pages including forms, surveys, and information for an applicant or employee to fill out using HRCenter. Businesses always change so we can't expect our application process to stay the same.

### **Where Active Workflows Display**

Active workflows will be listed for the recruiter or staffing specialist when assigning a new workflow to an employee in Beyond or Enterprise.

#### **In Beyond**

When you click assign new workflow from the employee record or search results, you will be able to pick a workflow from the list of active workflows:

Assign Onboarding Workflow

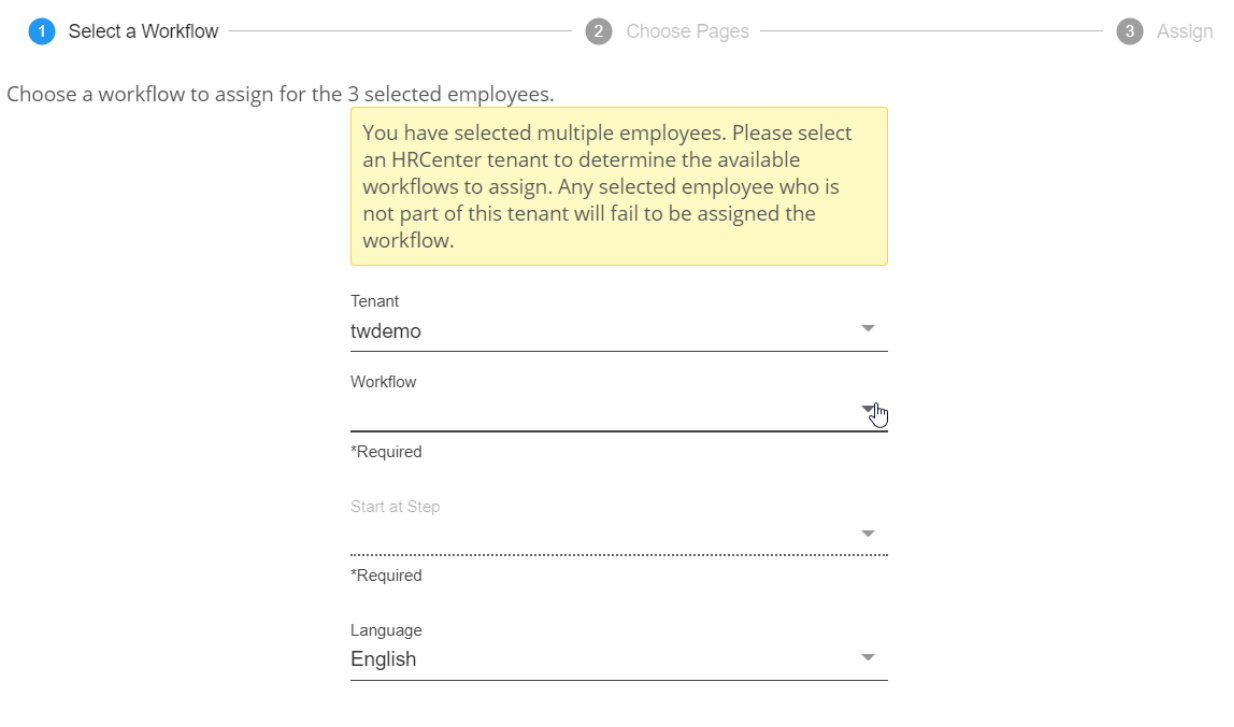

CANCEL  $NFXT >$ 

To learn more about assigning workflows in Beyond, check out Beyond - How to Assign a New HRCenter Workflow or Page

#### **In Enterprise**

From the employee record, you can navigate to the actions button and select"Assign New Workflow." Here a list of active workflows will appear for the staffing specialist to choose from:

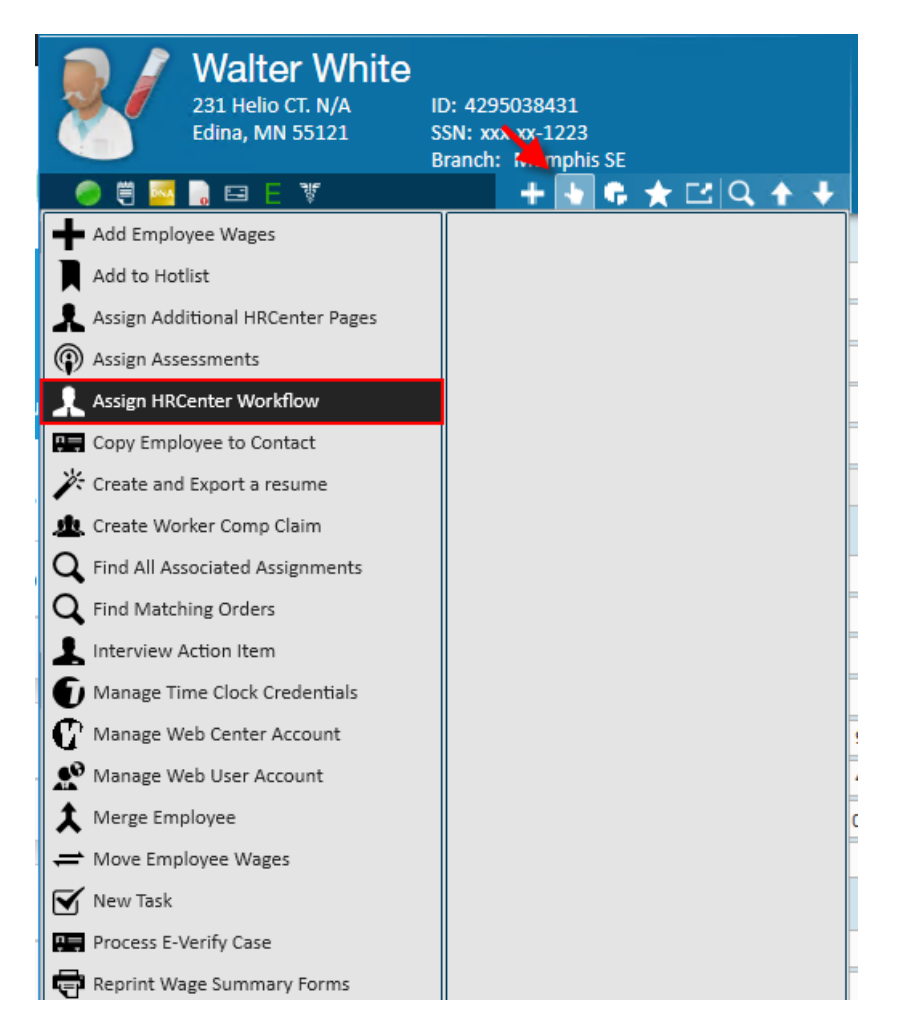

To learn more about assigning workflows in Enterprise, check out Assigning HRCenter Workflows/pages from Enterprise

## **To Deactivate a Workflow**

When you identify a workflow that is no longer going to be used, you'll want to complete the following steps to deactivate it.

- 1. Begin by navigating to HRCenter Admin.
	- **\*Note\*** Access to HRCenter Admin is typically limited to a select group within your company. If you do not have access to HRCenter Admin but would like a workflow deactivated, please see your manager for assistance.
- 2. Once you have logged in, select the workflows tab on the left

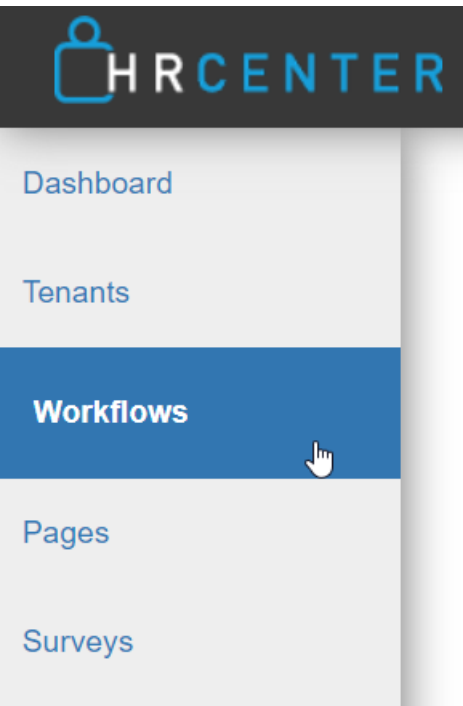

- 3. Click on the name of the workflow you want to deactivate
- 4. Select the yellow deactivate button at the bottom of the settings for the workflow

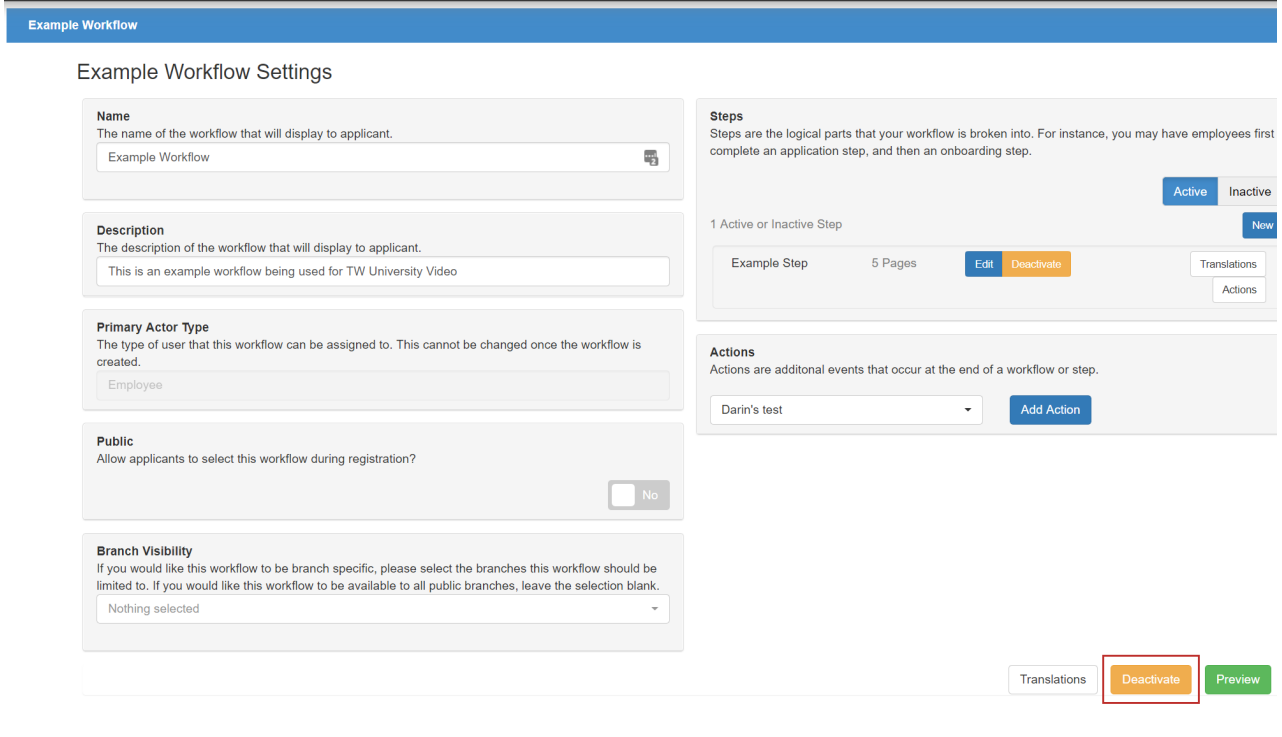

### **To Reactivate a Workflow**

Maybe you have a workflow that is seasonal, or one that you are ready to start using again that you previously deactivated. You can always reactivate a deactivated workflow using the following steps:

1. Navigate to the workflows tab on the left

2. Select the inactive toggle to show deactivated workflows

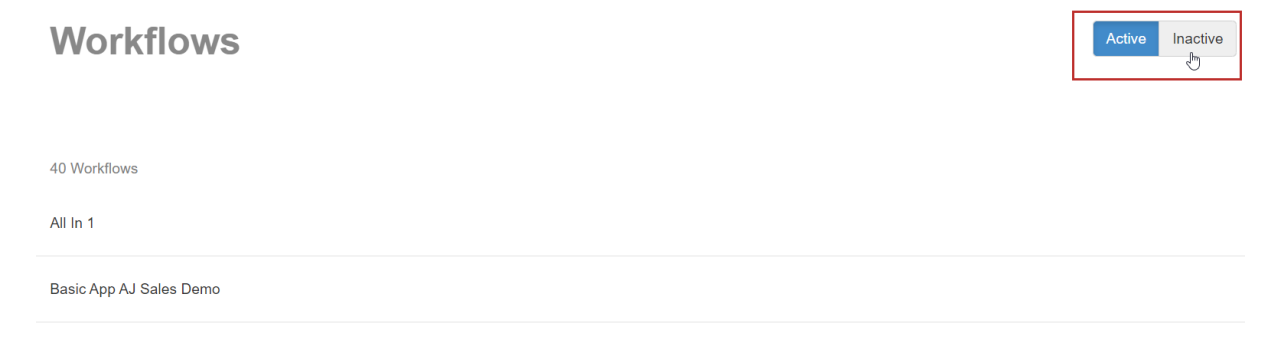

- 3. Select the workflow you want to reactivate
- 4. Choose the Green activate button to reactivate it

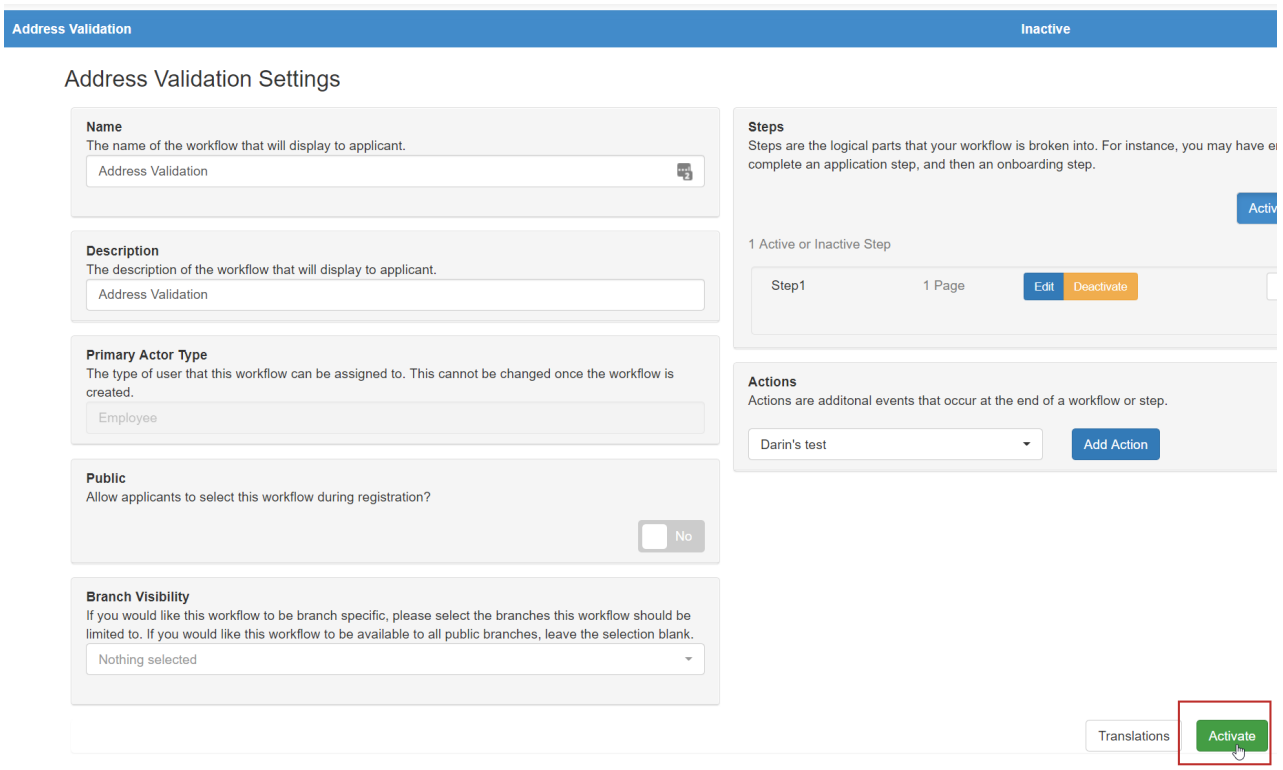

## **Related Articles**